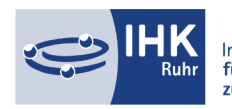

# Verzeichnisführung Online- Kurzanleitung

**Die "Verzeichnisführung Online" ist eine webbasierte Anwendung, mit welcher Sie ab sofort Ausbildungs- und Umschulungsverträge online einreichen und verwalten können. Über einen Zugangslink können Sie einfach und bequem die Anwendung aufrufen.** 

# Los geht´s – Registrierung in fünf Schritten:

- 1. Online-Formular unter der Dok.Nr[. 5214072](https://edit.ihk24.ihk.de/blueprint/servlet/eihk24/servicemarken/intern/digitalisierung/anforderung-zugangsdaten-av-online-5214072) ausfüllen und absenden.
- 2. Sie erhalten von Ihrer IHK einen personalisierten Registrierungscode via E-Mail.
- 3. Mit diesem Code registrieren Sie sich unter<https://openid.gfi.ihk.de/OpenIDService/Registration>
- 4. Vergeben Sie sich für Ihren Zugang ein individuelles Passwort.
- 5. Sie erhalten anschließend eine Bestätigungs-E-Mail, die Sie in Ihrem E-Mail-Postfach bestätigen müssen.

## Login

Nachdem Sie sich erfolgreich registriert haben, können Sie sich über den folgenden Link im Portal "Verzeichnisführung Online" anmelden: <https://elpva.gfi.ihk.de/>

Als Benutzernamen verwenden Sie Ihre vorab an uns übermittelte E-Mail-Adresse. Diese finden Sie auch in der E-Mail, in welcher Ihr Registrierungscode vermerkt ist. Ihr Passwort kennen nur Sie!

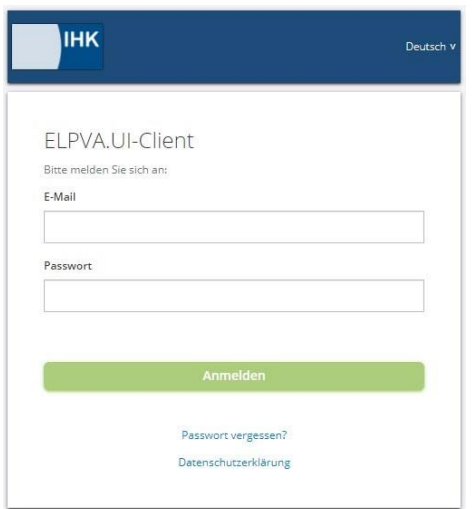

Ihr Browser kann das Portal nicht oder nur unvollständig anzeigen? Bitte verwenden Sie nur den Chrome, Firefox oder Safari Browser. Der Microsoft Internet Explorer und Microsoft Edge Browser werden nicht unterstützt

Sie können sich den Link auf das Portal als Lesezeichen setzen. Das funktioniert jedoch erst nach dem Login, also wenn Sie bereits angemeldet sind.

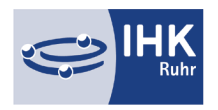

# Vereinfachte Prozessdarstellung

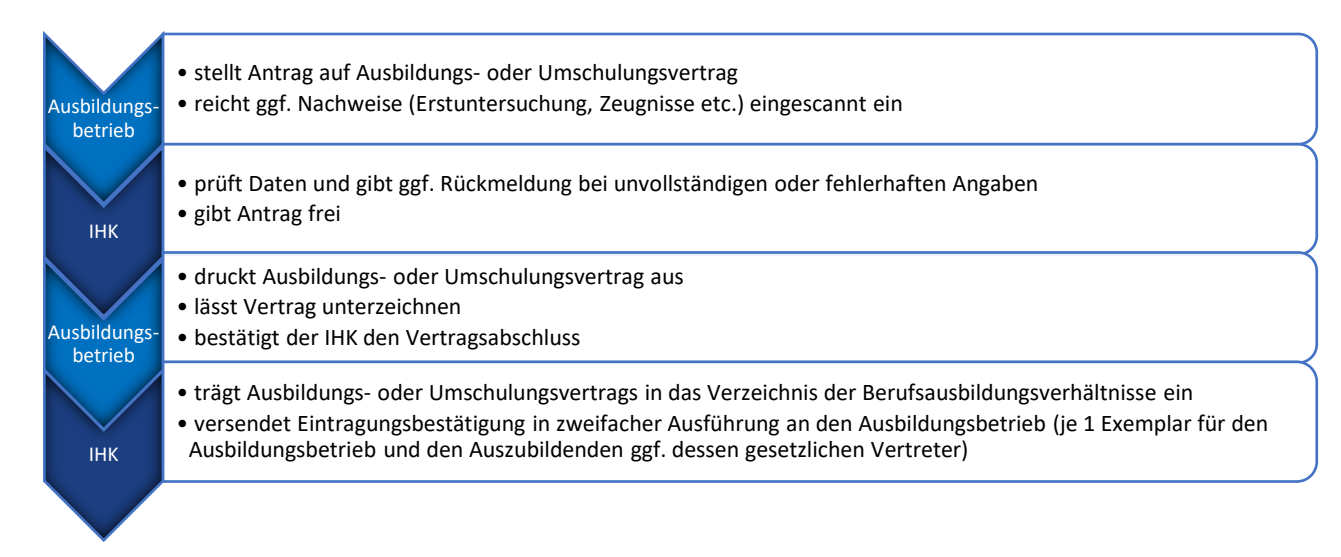

## Fristen

Ein bereits freigegebener Vertrag kann nachträglich in der Anwendung vom Antragsteller nicht mehr gelöscht werden. Falls der unterschriebene Vertrag **12 Monate** nach Freigabe nicht abgeschlossen oder die Vertragsunterschrift durch den Antragsteller nicht bestätigt wurde, löscht sich der Vertrag automatisch. Der Ausbildungsvertrag kann von Ihnen nach Ablauf dieser Frist nicht wiederhergestellt werden. Sie müssen den Vertrag erneut erstellen und einreichen.

Zur Erinnerung und Warnung erhält der Antragsteller vor der Löschung eine Benachrichtigung!

Eingetragene Verträge bleiben **3 Monate** lang für Sie sichtbar. Danach werden die Verträge archiviert.

## Bestätigung der Vertragsunterzeichnung

Bevor eine Eintragung von der IHK vorgenommen werden kann, muss über das Portal vorab ein Antrag auf einen Ausbildungsvertrag gestellt werden. Nach erfolgreicher Freigabe durch die IHK, steht Ihnen der Ausbildungsvertrag in zweifacher Ausfertigung zum Download bereit.

Beide Ausfertigungen müssen von dem/der Unternehmensvertreter/-in und dem/der Auszubildenden unterzeichnet werden.

**Anschließend ist es zwingend notwendig, die Vertragsunterzeichnung im Portal zu bestätigen. Sollte keine Bestätigung durch Sie erfolgen, kann von der IHK keine rechtskräftige Eintragung vorgenommen werden.**

Nicht bestätigte Verträge werden als nicht "zustande gekommen" fristgerecht aus dem Portal gelöscht!

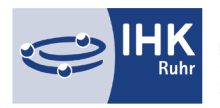

Die wichtigsten Handlungsschritte finden Sie hier im Kurzüberblick:

### Auswahl des Ausbildungsbetriebes

Falls Sie für mehrere Standorte zuständig sind und die entsprechende Berechtigung besitzen, können Sie unten links den jeweiligen Standort auswählen, für den Sie einen Ausbildungs- oder Umschulungsvertrag einreichen möchten.

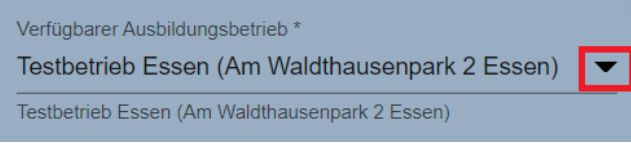

## Neuen Ausbildungs- oder Umschulungsvertrag anlegen

Über das Menü-Icon  $\equiv$  gelangen Sie in das Kontextmenü, in dem Sie einen neuen Ausbildungs- oder Umschulungsvertrag beantragen können. Wählen Sie den von Ihnen gewünschten Vertrag aus.

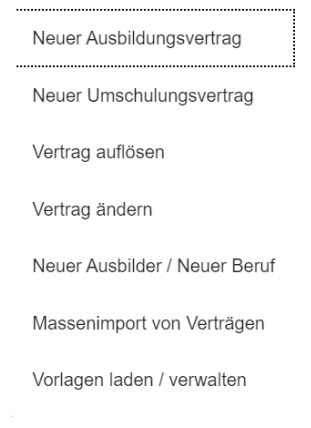

Sobald Sie eine Auswahl getroffen haben, öffnet sich im rechten Bereich der Seite ein Eingabefenster mit einem Menü, das Sie durch den Vorgang führt.

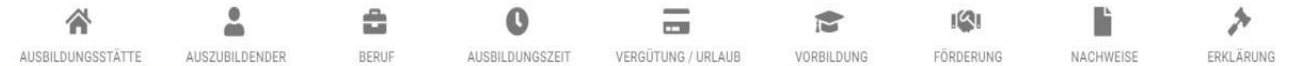

Bei den mit einem Sternchen markierten Eingabefeldern handelt es sich um Pflichtangaben.

Damit bei einem Abbruch des Vorgangs nichts verloren geht, wird bis zum Einreichen des Vertrages ein Entwurf angelegt, auf den Sie jederzeit zurückgreifen und die Eingaben fortführen können.

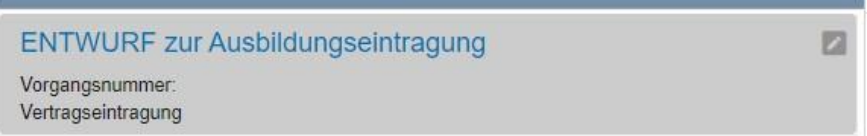

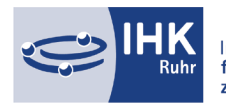

#### Navigation

Sie können beim Anlegen eines Vertrages entweder über die oben angezeigten Reiter oder mithilfe der Schaltflächen unten rechts durch den Prozess navigieren.

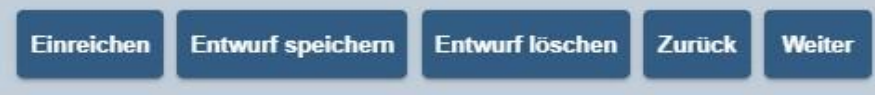

Bis zum Einreichen des Vertrages ist es Ihnen jederzeit möglich, sich im Prozess durch die verschiedenen Eingabefenster zu bewegen.

#### Ausbildungsstätte

Im Reiter "Ausbildungsstätte" finden Sie die in unserer Datenbank hinterlegten Daten Ihres Ausbildungsbetriebes.

Falls hier Angaben fehlen sollten, tragen Sie diese bitte nach. Bei Unklarheiten können Sie die notwendigen Angaben bei den IHK-Sachbearbeiter/-innen im Eintragungswesen oder den zuständigen IHK-Ausbildungsberater/-innen erfragen.

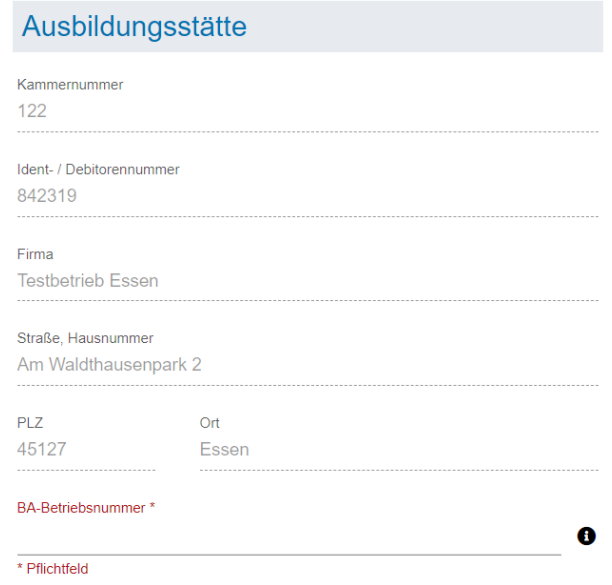

#### Ausbildungsdaten

Tragen Sie im weiteren Verlauf die Basisdaten der Ausbildungsbedingungen in die dafür vorgesehenen Eingabefelder ein:

- **Auszubildende/r:** Personenbezogene Daten des/der Auszubildenden
- **Beruf:** Ausbildungsberuf/Ausbilder/-in/Wahlqualifikation/Zusatzqualifikation/Berufsschule
- **Ausbildungszeit:** Ausbildungsbeginn und –ende/Regelmäßige Ausbildungszeit/Teilzeitausbildung
- **Vergütung/Urlaub:** Monatliche Vergütung/Urlaub
- **Vorbildung:** Schulabschluss/Vorausgegangene Berufsausbildung
- **Förderung:** Förderung der Berufsausbildung
- Nachweise: Bestätigung des Nachweises "Sachlich-zeitliche Gliederung"
- **Erklärung:** Bestätigung der verpflichtenden Erklärungen/Versicherung der Richtigkeit und Vollständigkeit

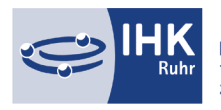

# Antrag kopieren

Falls Sie für mehrere Auszubildende einen Ausbildungsvertrag erstellen möchten, besteht die Möglichkeit, dass Sie einen bestehenden Antrag kopieren. Klicken Sie dazu auf einen bereits bestehenden Ausbildungsvertrag und wählen die Schaltfläche "Antrag kopieren".

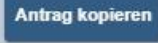

Die Basisdaten des Vertrages werden in den Entwurf übernommen und müssen nur noch durch die personenbezogenen Angaben ergänzt werden.

## Einreichen des Ausbildungsvertrages

Sollten alle Angaben korrekt und vollständig von Ihnen eingegeben worden sein, können Sie den Ausbildungsvertrag einreichen. Verwenden Sie dazu die Schaltfläche "Einreichen".

**Einreichen** 

Ist das Einreichen erfolgreich, erscheint folgende Meldung:

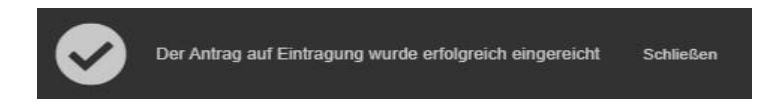

Sollten Angaben fehlen, erscheint eine Fehlermeldung, die Sie auf die noch nachzutragenden Informationen hinweist.

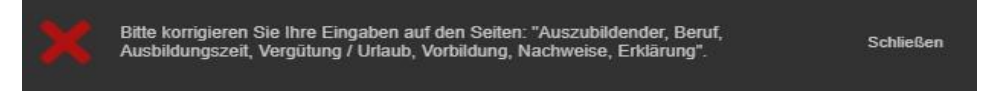

Sobald der Ausbildungsvertrag von Ihnen eingereicht wurde, liegt der Vorgang bei der zuständigen Industrie- und Handelskammer. Wenn der Vertrag geprüft und freigegeben wurde, werden Sie per E-Mail benachrichtigt und können mit dem Vertragsabschluss fortfahren.

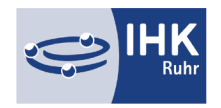

# Ausbildungsvertrag abschließen

Nachdem die zuständige Industrie- und Handelskammer Ihren Antrag überprüft und freigegeben hat, erhalten Sie eine Benachrichtigung per E-Mail.

Folgen Sie dem Link in der E-Mail oder kehren Sie über den Direktlink in das Portal der "Verzeichnisführung Online" [\(https://elpva.gfi.ihk.de/\)](https://elpva.gfi.ihk.de/) zurück, um den Ausbildungsvertrag final abzuschließen.

#### Ausbildungsvertrag herunterladen und unterzeichnen

Wählen Sie im linken Bereich der Seite den abzuschließenden Vertrag aus. Im rechten Bereich erscheinen die bereits von Ihnen im Antrag eingegebenen Daten.

Bevor Sie den Ausbildungsvertrag abschließen können, müssen Sie den Vertrag herunterladen, ausdrucken und unterzeichnen. Verwenden Sie dazu die Schaltfläche "Vertrag herunterladen" und drucken Sie den Ausbildungsvertrag aus.

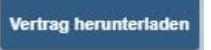

Der unterzeichnete Vertrag ist für Ihre Unterlagen bestimmt. Sie müssen weder eine Kopie noch das Original des Vertrages an die zuständige Industrie- und Handelskammer verschicken.

#### Vertrag abschließen

Sobald der Vertrag unterzeichnet ist, können Sie im ersten Reiter "Ausbildungsstätte" den Vertragsabschluss bestätigen. Falls Sie weitere Nachweise oder Dokumente einreichen möchten, können Sie die entsprechende Datei dem Vertragsabschluss anhängen.

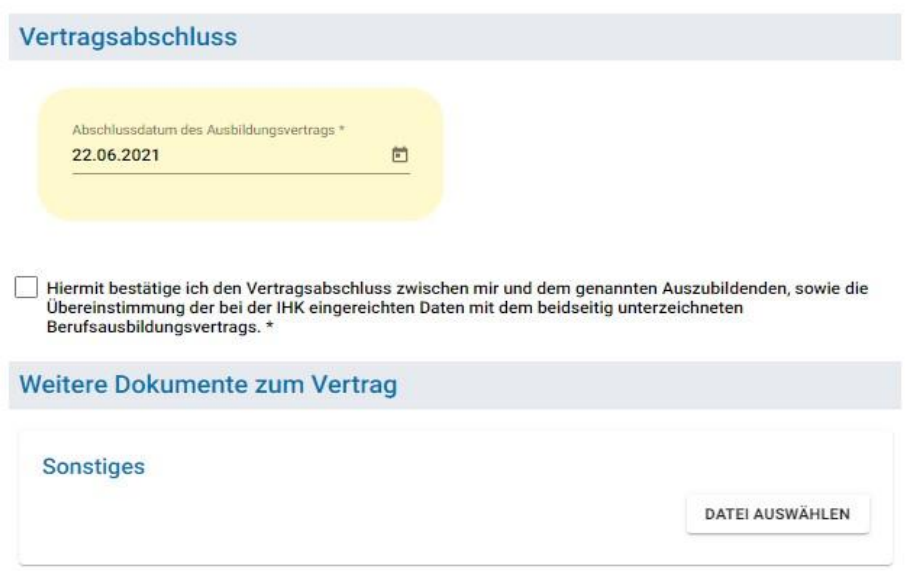

Klicken Sie auf die Schaltfläche "Vertrag abschließen". Die Bestätigung, dass Sie den Ausbildungsvertrag unterzeichnet haben, wird an die zuständige Industrie- und Handelskammer übermittelt.

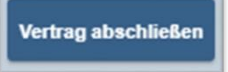

Sobald der Ausbildungsvertrag von ihrer zuständigen Industrie- und Handelskammer eingetragen wurde, wird Ihnen postalisch die Eintragungsbestätigung zugestellt.

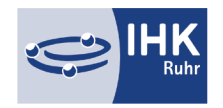

#### Verlängerung/Verkürzung von Ausbildungsverträgen

Neben der Eintragung von Ausbildungsverträgen können auch Verlängerungen und Verkürzungen von Ausbildungsverträgen über das Portal beantragt werden. Bitte nutzen Sie dafür die Schaltfläche "Vertrag ändern" und wählen Sie im Kontextmenü die betreffenden Auszubildenden aus. Die Prozessschritte gleichen denen der Eintragung von Ausbildungsverträgen.

Die Verkürzung bzw. Verlängerung des Ausbildungsverhältnisses kann erst nach Unterzeichnung und abschließender Bestätigung des geänderten Ausbildungsvertrages durch die Ausbildungsstätte eingetragen werden.

Für die Beantragung der vorzeitigen Zulassung zur Abschlussprüfung (aufgrund guter Leistungen in Schule und Betrieb) wenden Sie sich bitte an ihre/n zuständigen IHK-Prüfungssachbearbeiter/-in

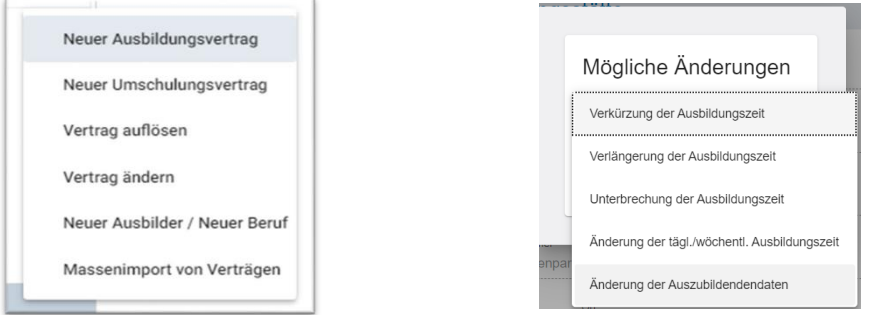

#### Änderung von Auszubildendendaten

Sollte ein/e Auszubildende/r im Laufe der Ausbildung umziehen, kann die Anschrift des/der Auszubildenden über die Schaltfläche "Vertrag ändern" (Änderung der Auszubildendendaten) vorgenommen werden. Ebenso können Namensänderungen (z. B. durch Heirat o. Ä.) der IHK mitgeteilt werden. Entsprechende Nachweise sind beizufügen.

#### Vertrag auflösen

Über das Menü im Portal kann der Ausbildungsbetrieb einen Vertrag auflösen. Wählen Sie im Kontextmenü eine/n entsprechende/n Auszubildende/n und anschließend einen Auflösungsgrund und das Datum des Ausbildungsendes. Entsprechende Nachweise sind beizufügen.

#### Neue/r Ausbilder/-in / Neuer Beruf

Falls Sie eine/n neue/n Ausbilder/-in in Ihrem Betrieb eintragen lassen möchten, können Sie im Menü unter "Neue/r Ausbilder/-in / Neuer Beruf" einen Antrag stellen. Sollten sich die zuständigen Ausbilder/-innen geändert haben, können Sie auch verfügbare Ausbilder/-innen für andere Berufe benennen. Entsprechende Nachweise sind beizufügen.

Möchten Sie neue Berufe für Ihren Ausbildungsbetrieb ausbilden, können Sie – nach vorheriger Absprache mit der Ausbildungsberatung – neue Ausbildungsberufe im Reiter "Beruf" hinzufügen.

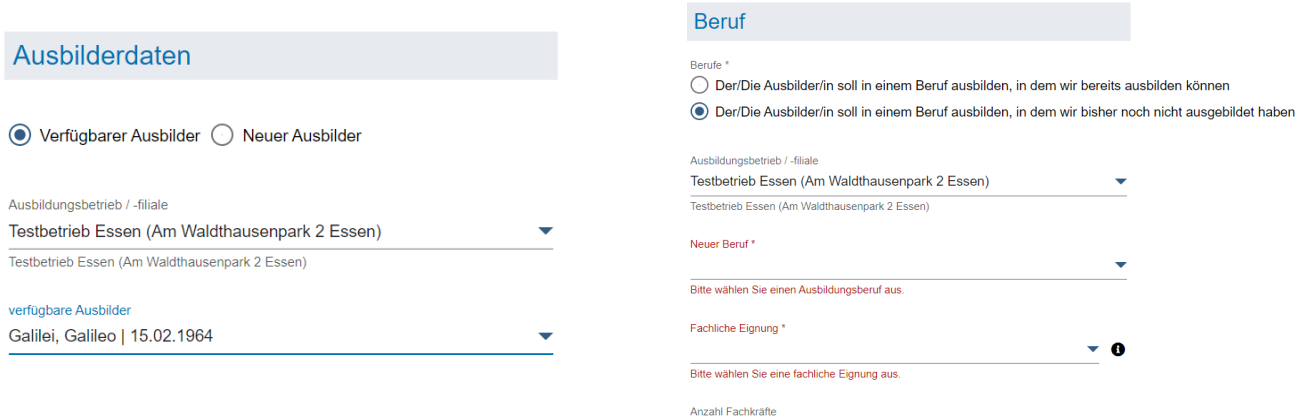

 $\ddot{\mathbf{e}}$